## -ENVERUS Trading & Risk

# MarketView<sup>®</sup> Desktop<sup>™</sup>

### **MarketView Desktop**

- 1. Go to www.marketview.com.
- 2. Click the Launch MarketView icon to start the install.
- 3. The login box will appear next, enter user ID and password.

### **Page Navigation**

- 1. To open saved workspaces click on the **Menu** icon in the top right of the toolbar then select a **Workspace**.
- 2. Within the workspaces window you can create a new workspace or export/import a workspace from a co-worker.

### WorkSpace

- 1. A new Workspace starts with 10 blank pages by default, to add more pages click on the + in the bottom right.
- 2. Create windows by selecting the type of window you want from the toolbar across the top or use the reference icon located in the top left.
- 3. Add tabs within that window by clicking the + across the top of the window, then select the appropriate icon.
- 4. Use the "Snap To" feature to organize your windows by dragging them to any side or corner until they highlight blue with a preview of the end location then drop the window.
- Convert all windows to stand-alone windows and minimize the MarketView container into a toolbar by clicking on the menu icon and then selecting "switch to free-form mode."
- Revert all windows back into the container by clicking on the menu icon and then selecting revert to normal window mode.
- 7. The 😪 icon located in the bottom left is used to toggle your view, either storing pages on the side or the bottom of the application.
- Save your workspace by clicking on the workspace name found in the upper right hand corner www.
  Image: Save now.
- 9. Linking Windows
  - Create a quote window with your desired symbols.
  - Open a blank historical table and/or chart window.
  - Drag the link icon correct from the right hand corner of the quote window to the chart or table.
  - Click through the symbols in your Quote window and the table/chart will change in unison.

Pages

Ctrl+Alt+PgDown: Cycle forward

Ctrl+Alt+PgUp: Cycle backward

Ctrl+Alt+=: New page

Ctrl+Alt+-: Close page

### **Workspace Hotkeys**

#### Tabs

Ctrl+Tab: Cycle forward Ctrl+Shift+Tab: Cycle backward Ctrl+W: Close Ctrl+T: New tab

#### **MDI Windows**

Cltr+~ or Ctrl+PgDown: Cycle forward Ctrl+Shift+~ or Ctrl+PgUp: Cycle backward Ctrl+F4: Close window Ctrl+N: New window

### **QuoteView**

- 1. Select the Quote icon or click Quote in the toolbar.
- 2. Use **Edit** to select a symbol from the tree or type the symbol directly into the first row.
  - Use Ctrl to select multiple symbols and Enter to add them.
- 3. Add a symbol chain by typing in the root of a symbol into the **Enter Symbol** box.
  - Click on one of the symbols that are found or use the shortcut keys pictured.

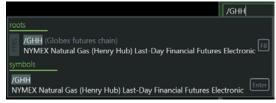

- 4. Add or remove fields by **right clicking** on a field name.
- 5. Display preferences are stored in the **Cogwheel** on the top right of the screen.
- 6. Insert Key inserts a blank row into the quote grid.
- 7. **Spacebar Key** prompts the user to insert a title aka group header.

### **Table History**

- 1. Select the **Table History** icon or click **History** in the toolbar.
- 2. Use **Edit** to select a symbol from the tree or type it directly into the **Enter Symbol** box.
- 3. Use **Ctrl** to select multiple symbols from the tree and **Enter** to add them.
- 4. Select the period using the **dropdown** (daily by default).
- 5. Handle missing days using the **Data Filling Checkbox**.
- 6. Set the date range by selecting the checkbox and click on the days to link to a calendar.
- 7. Add or remove fields by **right clicking** on the field name.
- 8. Display preferences are stored in the **Cogwheel** on the top right of the screen.
- 9. Use spaces or commas to enter multiple symbols into table.
- 10. Ctrl+mouse wheel to zoom in and out.
- 11. **Ctrl+O key** will reset table to default (this can be applied to all components).

### Options

- 1. Select the **Options icon** or click **Options** in the toolbar.
- 2. Type in the root of a commodity in the "Enter Underlier" text box.
- Select how many contracts you want to view on either side of the ATM price using the **drop down** which reads "default" this will display six contracts by default.
- 4. View more futures contracts by clicking on the check boxes in the left hand column.
- 5. Add or remove fields by **right clicking** on a field name.
- Edit the different parameters (model, underlier, volatility, etc.) by clicking on the **Params Arrow** params in the bottom left corner.

## **ENVERUS** Trading & Risl

### Charts

- Select the Chart icon or click Chart in the toolbar. 1
- 2. Use Edit to select a symbol from the tree or type it directly into the first row.
- Use Ctrl to select multiple symbols and Enter to add them.
- З. Select the period using the **dropdown** (daily by default).
- Select the chart type by selecting a line then click on the **drop** 4 down 🗠 🍸 with the toolbar (line by default).
- Add studies by clicking Edit, select the symbol, and click Add 5 Study in the top right.
  - Select a study
  - Edit parameters by clicking on Edit within the study's row.
- Also, find the options above and many more by clicking Edit then within the Edit Chart window click on the down arrow next to a symbol.

### current color Up Color Down Color Add Study Add Spread Add Curve Add Continuation Chart... USD (no conversion) BBL - Barrels (default) Data Fill (no fill) Lead/Lag (no lead/lag) Mouse tracking Delete

7 Access drawing tools like the Fibonacci Fan or Speed Arc by right clicking anywhere on the chart.

### **Chart diagram**

#### 19 ₼ □ × Daily edit 🛅 delete ÷ range: all . show statistics $\sim$ 5. 17. Preferences Undo/redo New tab 9. Bring window to front 13. Fit to window 1 2. Edit dialog box 10. Chart color 14. Scale Orientation 6. Interval drop down 18. Menu З. 15. Load/Save Template Enter symbol 7. Date range 11. Charttype 19. Maximize 4. Close tab 8. Delete selected line 12. Show Statistics 16. Print Chart 20. Close

### **Fixed News**

- 1. Select the Fixed News icon or click News in the toolbar and select fixed news from the drop down.
- 2. Use Edit to find a news story in the tree or use the drop downs to select a source and page number.
- 3. View the latest story by default or click on "Latest News" to select a specific date.
- 4. Display preferences are stored in the **Cogwheel** on the top right of the screen.

### **Scrolling News**

- 1. Select the **News icon** or click **News** in the toolbar and select news from the drop down.
- 2. Use Edit to select news sources and set filters using keywords.
  - To differentiate news sources use the box under the news source to set a color for all stories from that source.

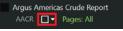

- 3. Set a date range or last number of stories within the edit window.
- 4. Display preferences are stored in the Cogwheel on the top right of the screen.

### Curve

- 1. Select the Curve icon or click Curve in the toolbar.
- 2. Use Edit to select a commodity root from the tree or type the root directly into the first row.
- 3. View a snap shot of what a forward curve looked like in the past by clicking **Edit**, then click the **down arrow** next to the symbol and select date.

### Symbology

Month Codes: Jan (F) Feb (G) Mar (H) Apr (J) May (K) June (M) July (N) Aug (Q) Sept (U) Oct (V) Nov (X) Dec (Z) Rolling Month Codes: /CL<jan> Continuous Codes: /CL<0>

Alias Codes: /CL[0]

### More Help

tradingandrisksupport@enverus.com

North America: +18003941220 Europe/Africa: +44 207 002 7550 Asia-Pac/Middle East: +65 31 657589